# **SECTION 3 : INSCRIPTION DES NAGEURS**

# **3.1 APERÇU DE LA LISTE DES NAGEURS**

Le registraire du club a accès à différentes options sur la page des nageurs :

**Filtres –** le registraire de club peut utiliser les filtres situés en haut de la page pour chercher des nageurs. Les filtres sont : saison, groupe, type d'inscription, statut.

**Boutons du menu principal –** les boutons du menu principal se trouvent au haut de la page et ont chacun une fonction différente servant à mettre à jour la liste d'inscription des nageurs de votre club. Les instructions détaillées pour chaque fonction seront données dans cette section.

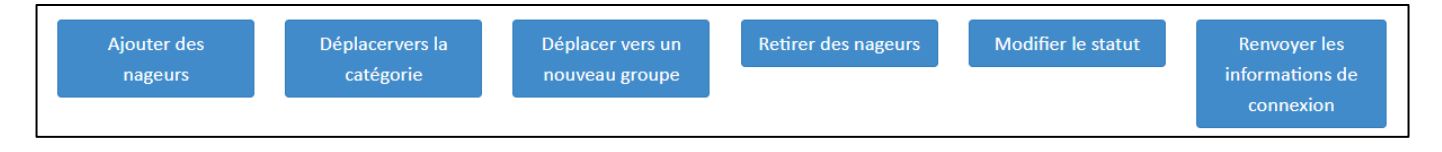

**Déclarations –** Les déclarations des nageurs s'afficheront dans une colonne et seront indiquées par des icônes pour représenter la citoyenneté canadienne, le statut autochtone et la déclaration d'un handicap.

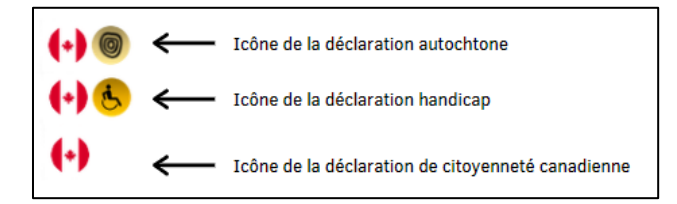

**Boutons d'action** – les boutons d'action situés sous la colonne **Action** invitent le système d'inscription à exécuter différentes fonctions.

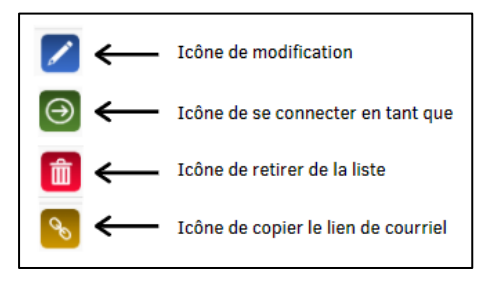

# **3.2 Statut d'un nageur**

#### **3.2.1 Liste des statuts des nageurs**

Un nageur inscrit dans le système aura un statut indiqué à son profil. Le statut définit l'inscription du nageur dans le système d'inscription.

- **Inactif** : le nageur est inscrit, mais a été manuellement déplacé dans la catégorie « Inactif ».
- **En attente** : le profil du nageur est entré dans le système, mais l'inscription du nageur n'est pas entamée.
- **Facture en attente** : le nageur a été placé dans une catégorie et une facture doit être créée pour lui.
- **En attente de l'approbation de l'AP** : la facture n'a pas été payée à l'AP.

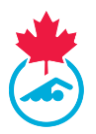

- **Compte en attente** : la facture a été payée, mais le contact principal n'a pas confirmé les informations du nageur.
- **Inscrit**  L'inscription est terminée, la facture est payée et le compte du nageur a été mis à jour.

#### **Les autres statuts possibles sont** :

- **Complété** : cette indication apparait si les informations visibles datent de la saison précédente.
- **Décédé** : en cas de décès.
- **En attente de surclassement** : le nageur a été surclassé et la facture en lien avec le surclassement doit être générée et payée.
- **Suspendu** : le nageur suspendu en vertu d'une mesure disciplinaire déterminée ou approuvée par Natation Canada et l'AP.

### **3.2.2 Voir les statuts des nageurs**

- 1. Dans le coin supérieur droit de la page **Nageurs**, vous trouverez le nombre de nageurs avec chacun des statuts de nageur ainsi que le nombre total de nageurs sur la liste des nageurs.
- 2. En utilisant le bouton **Tous les statuts**, sélectionnez le statut du menu déroulant et cliquez sur le bouton **Appliquer les filtres** pour voir les résultats de la recherche.

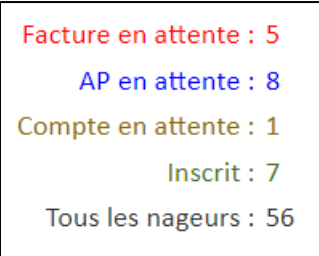

# **3.3 Réviser la liste des nageurs**

Il est recommandé aux registraires de club de revoir la liste actuelle des nageurs afin de supprimer ceux qui ne reviendront pas avant d'en ajouter des nouveaux.

Pour ce faire, le registraire peut procéder selon une des deux méthodes suivantes :

1. Cochez la case à côté des numéros d'identification des nageurs que vous voulez retirer de la liste.

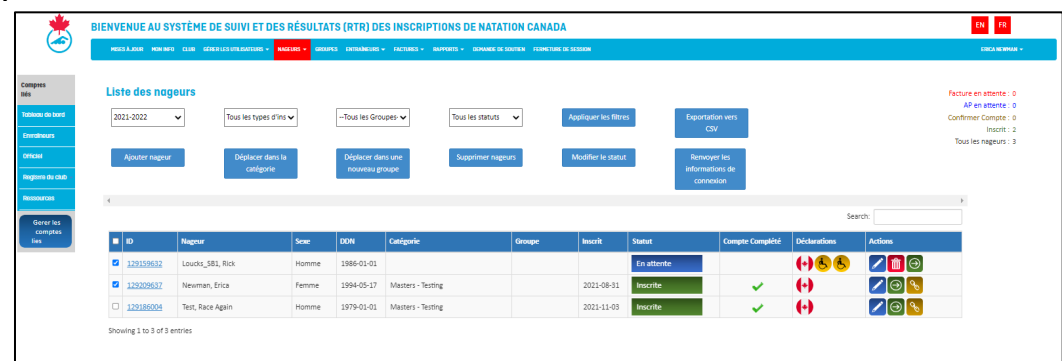

2. Lorsque tous les nageurs que vous voulez retirer sont sélectionnés, cliquez sur le bouton **Supprimer nageurs***.*

Guide du registraire de club | Page 2

*Dernière modification8/22/2023*

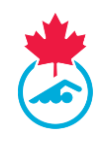

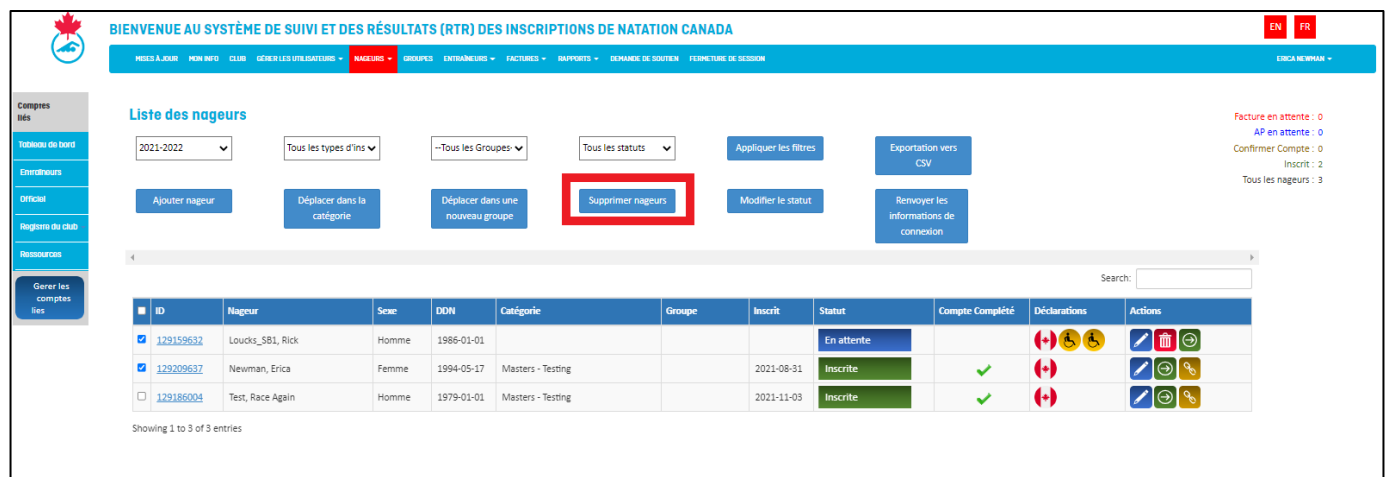

- 3. Une boite de dialogue s'affichera pour confirmer si tous les nageurs dans le menu déroulant doivent être supprimés. Cliquez sur **Oui** pour les supprimer.
- 4. Pour retirer des nageurs individuellement, vous pouvez sélectionner **Supprimer de la liste** sous la colonne Actions du nageur que vous souhaitez retirer de la liste d'inscription.

**Remarque :** supprimer des nageurs de la liste des nageurs ne les supprime pas du système d'inscription. Un nageur qui a été supprimé peut être rajouté à une date ultérieure.

#### <span id="page-2-0"></span>**3.4 Ajouter des nageurs déjà inscrits**

Un nageur déjà inscrit est une personne qui a déjà été inscrite auprès d'un club lui-même inscrit auprès de Natation Canada et qui n'apparait pas dans la liste des nageurs du club.

**Remarque** : Avant d'inscrire le nageur, assurez-vous d'avoir en votre possession les informations suivantes pour chaque nageur : nom complet, genre, date de naissance ou numéro d'identification du nageur. Assurez-vous aussi d'avoir l'adresse courriel du contact principal et de la mettre à jour au besoin.

1. Les nageurs déjà inscrits peuvent être ajoutés à votre liste des nageurs en utilisant le bouton **Ajouter nageur**.

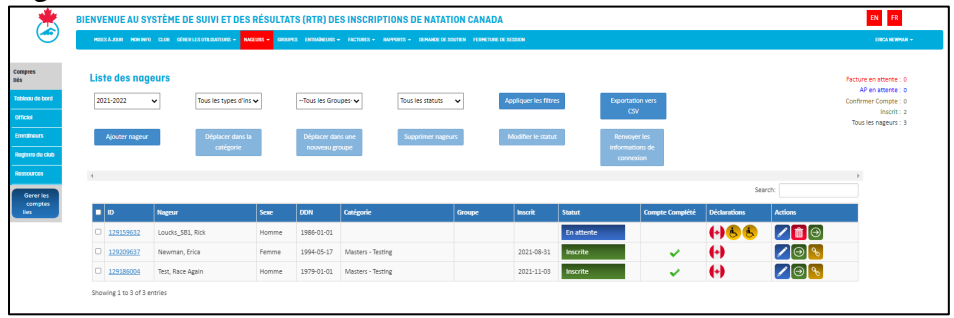

Guide du registraire de club | Page 3 *Dernière modification8/22/2023*

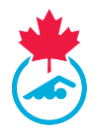

2. Entrez le numéro d'identification du nageur **OU** le prénom, le nom, le genre, la date de naissance et l'adresse courriel, puis cliquez sur **Ajouter** pour trouver le compte du nageur. Vous pouvez utiliser la fonction [recherche d'un nageur](#page-14-0) pour trouver les informations requises.

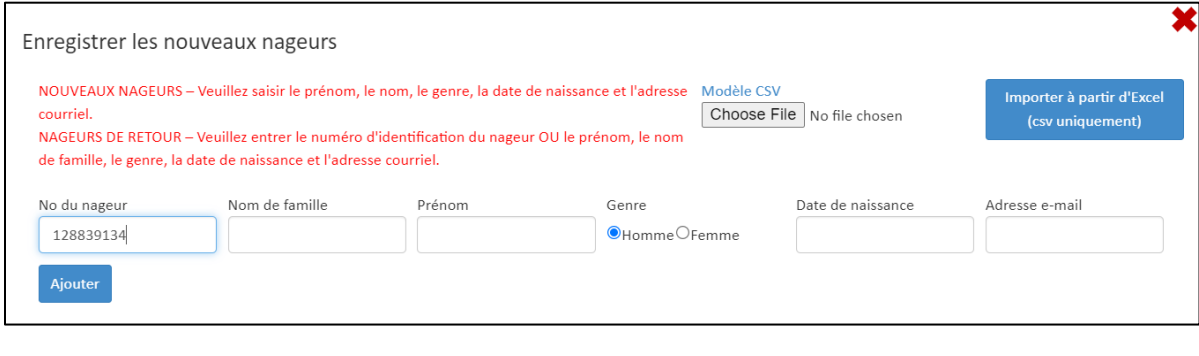

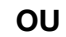

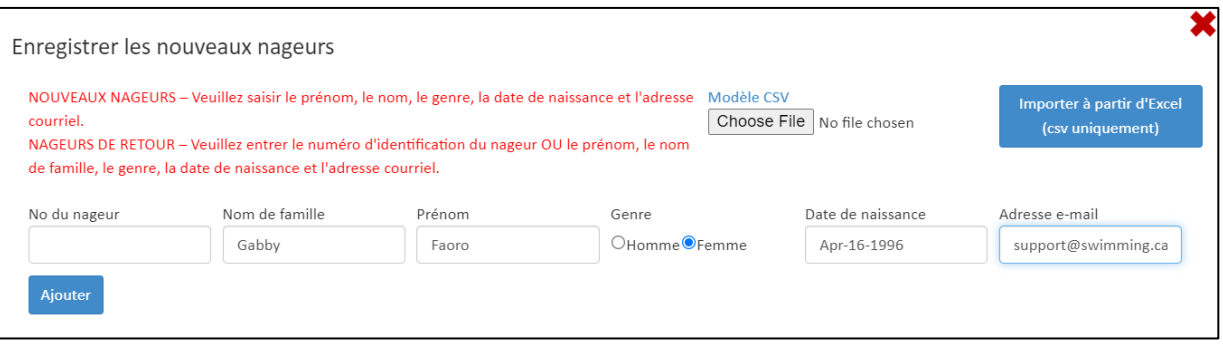

**IMPORTANT** : s'il y a deux résultats pour un même nageur avec deux numéros d'identification différents, contactez l'AP afin de corriger la situation. L'AP peut fusionner les deux comptes si les deux appartiennent au même nageur. N'ajoutez pas le nageur avant que la situation ne soit réglée.

- 3. Quand vous trouvez le nageur que vous voulez ajouter à votre liste, cliquez sur le bouton **Ajouter à la liste des nageurs***.*
	- a. Si le nageur était précédemment inscrit dans un autre club, le code du club apparaitra dans la catégorie à côté du lien de sélection.

Guide du registraire de club | Page 4 *Dernière modification8/22/2023*

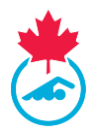

**IMPORTANT** : lorsque vous ajoutez un nageur qui est inscrit auprès d'un autre club, le système lancera la demande de transfert au club cédant le nageur et celle-ci comptera comme le premier transfert de la saison du nageur seulement si le nageur est déjà inscrit avec un club de groupe d'âge. Pour amorcer le transfert, cliquez sur le bouton **Sélectionner** à côté du code de club suivi par **Envoyer la demande de transfert** pour finaliser la requête.

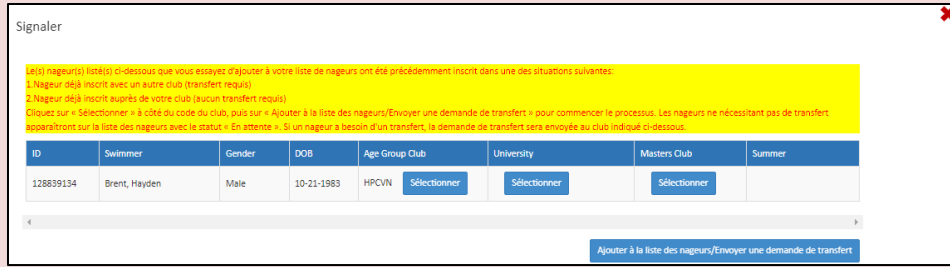

Une fenêtre s'affichera pour confirmer que la requête de transfert a été traitée.

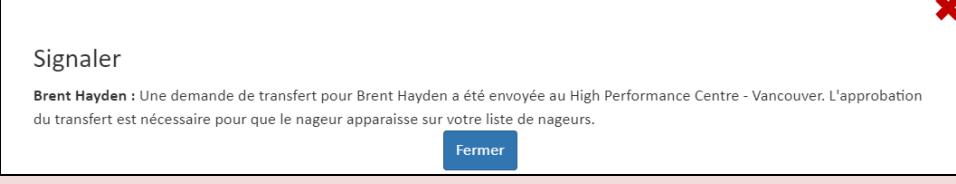

Le nageur n'apparaitra pas dans la **liste des nageurs** tant que le club qui cède le nageur et l'AP n'auront pas approuvé le transfert.

**Paranageurs** : au moment d'ajouter un nouveau nageur qui a un code de classification ou en requiert un, n'entrez pas le code de classification dans le nom de famille. Le registraire national est responsable d'entrer chaque code de classification et le champ de nom du nageur permet seulement les caractères alpha. Consultez<https://www.swimming.ca/fr/ressources/paranatation/classification-para-natation/> pour plus de renseignements concernant le processus de classification et pour faire un suivi auprès de l'entraineur-chef de votre club.

**Les codes de classification doivent être entrés avec un trait de soulignement (Nom de famille\_S10SB9) dans votre logiciel de gestion d'équipe pour que les nageurs passent la validation lors de l'inscription à une compétition. Le code est ajouté au système d'inscription par le responsable de la classification et s'ajoutera automatiquement au nom de famille du paranageur.** 

# **3.5 Ajouter de nouveaux nageurs**

Un nouveau nageur est une personne qui n'a jamais été inscrite dans un club lui-même inscrit auprès de Natation Canada. Pour ajouter un nouveau nageur, vous avez besoin des renseignements suivants du nageur :

- Nom complet
- Genre
- Date de naissance
- Adresse courriel

Guide du registraire de club | Page 5 *Dernière modification8/22/2023*

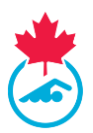

#### **3.5.1 Ajouter des nouveaux nageurs manuellement**

1. Une fois sur la page du menu principal pour les **Nageurs**, cliquez sur **Ajouter nageur.**

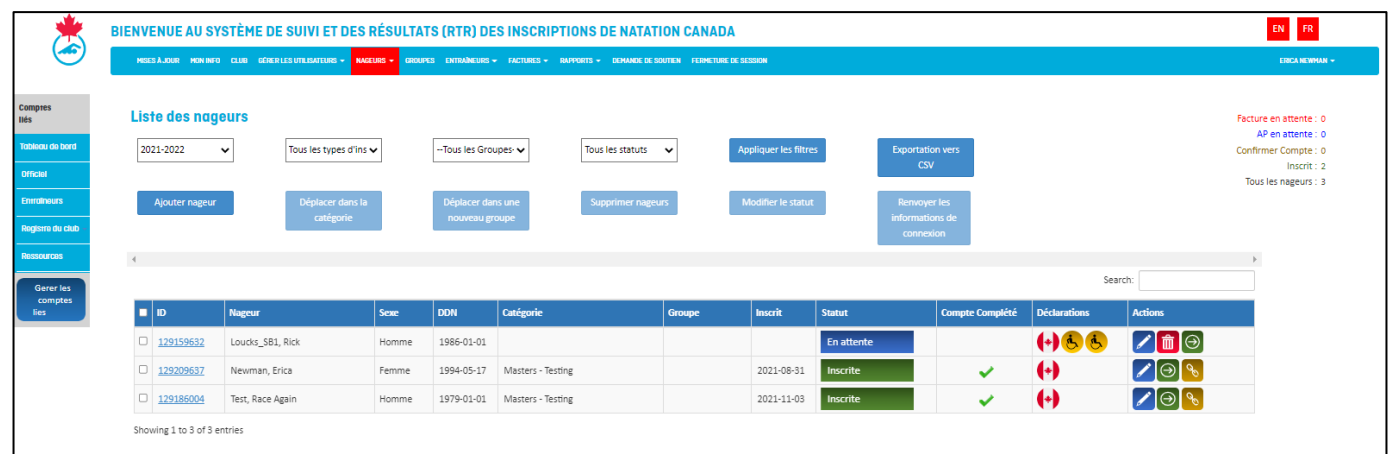

2. Pour ajouter un seul nageur, remplissez tous les champs demandés et cliquez sur **Ajouter**.

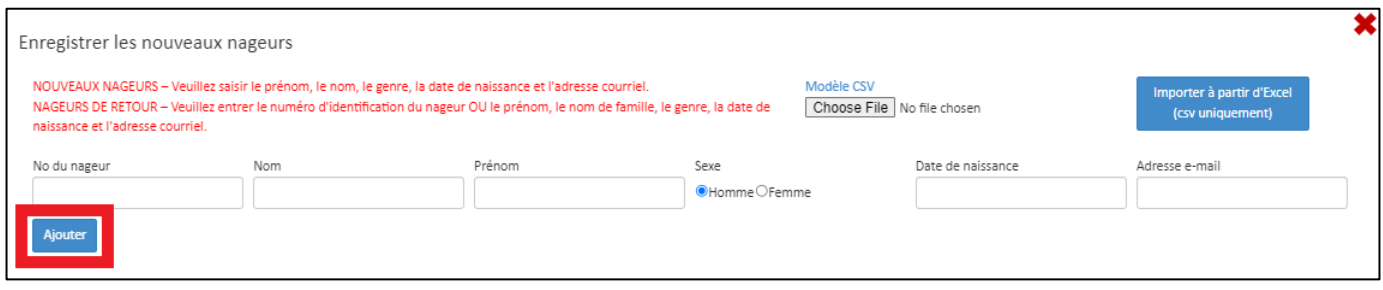

3. Le nom et les renseignements du nageur apparaitront dans un tableau.

**Remarque :** ce processus peut être réalisé pour un seul nageur ou pour plusieurs nageurs. Répétez l'étape 2 jusqu'à ce que tous les nouveaux nageurs aient été ajoutés, puis passez à l'étape 4 pour ajouter les nageurs à la liste de nageurs.

4. Lorsque les détails sont confirmés, cliquez sur **Ajouter à la liste des nageurs**.

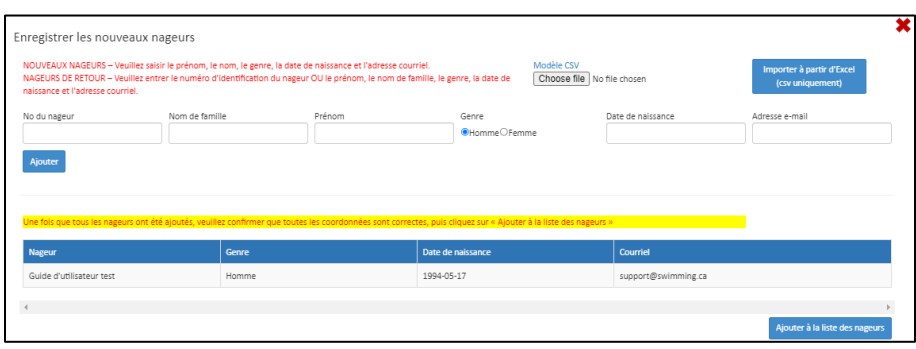

Guide du registraire de club | Page 6

*Dernière modification8/22/2023*

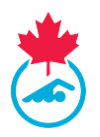

**Remarque :** si vous décidez de quitter la page d'inscription à mi-chemin de la procédure pour ajouter un nageur, une fenêtre s'affichera pour confirmer si vous souhaitez continuer la procédure ou quitter sans avoir terminé l'ajout du nageur à la liste de nageurs de votre club.

5. Fermez l'onglet d'inscription de nouveaux nageurs lorsque vous avez terminé. Tous les nageurs ajoutés apparaitront à la liste de nageurs de votre club avec le statut **En attente**.

#### **3.5.2 Ajouter plusieurs nouveaux nageurs en utilisant un fichier Excel**

Le registraire de club peut ajouter plusieurs nouveaux nageurs en remplissant un document Excel et en le téléversant au système d'inscription.

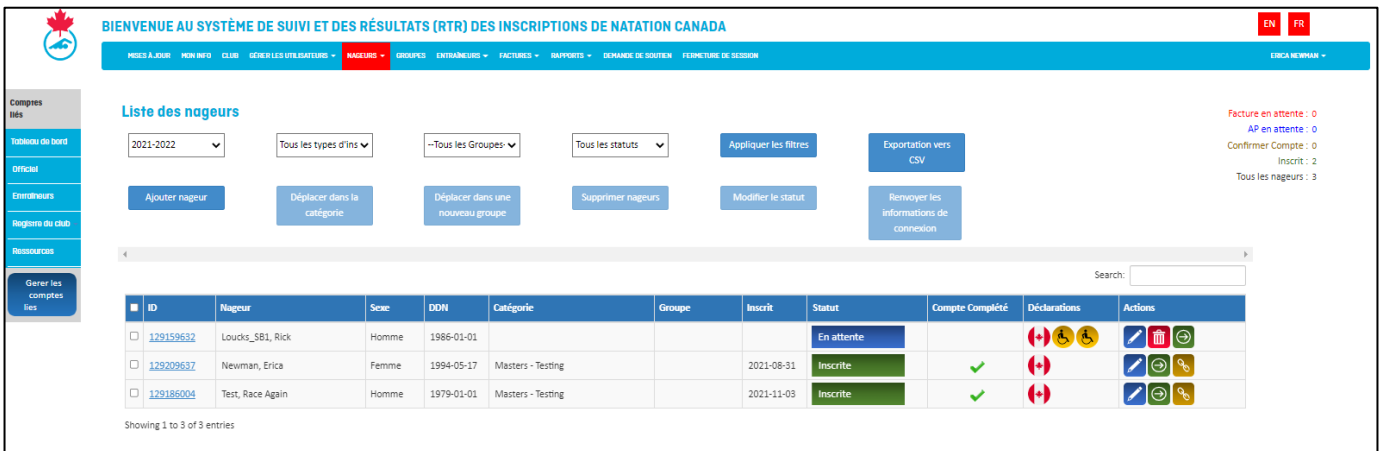

1. Dans la liste des nageurs, cliquez sur **Ajouter nageur**.

2. Téléchargez le document Excel en sélectionnant le bouton modèle CSV. Le modèle sera ensuite téléchargé dans la section téléchargements du bureau de votre ordinateur.

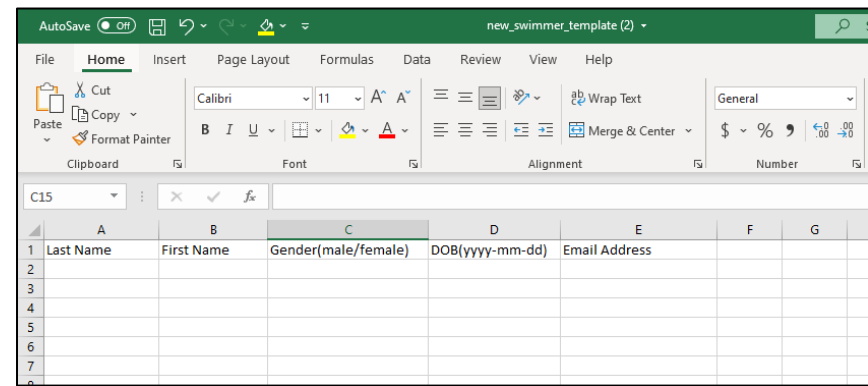

3. Ouvrez le document en entrez l'information demandée dans toutes les colonnes pour chaque nageur que vous voulez ajouter à votre liste de nageurs.

**Remarque :** Le document Excel ne sera pas accepté dans le système si les titres des colonnes ont été modifiés, si des champs sont laissés vides, si d'autres colonnes ont été ajoutées ou si le document est sauvegardé dans un format autre que CSV.

> Guide du registraire de club | Page 7 *Dernière modification8/22/2023*

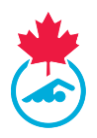

4. Une fois toutes les informations inscrites, assurez-vous d'enregistrer le fichier en tant que fichier CSV.

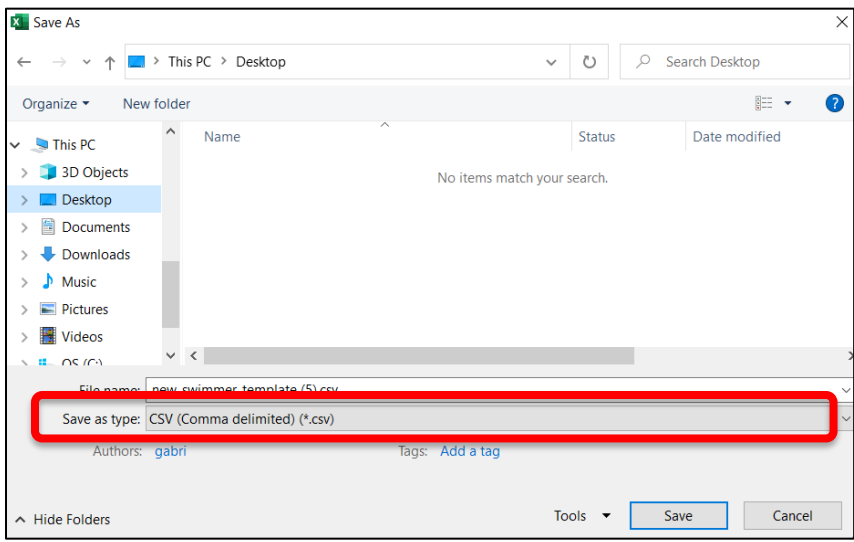

5. Dès que le document est complété, sauvegardez-le sur votre ordinateur en format CSV. Téléversez-le en cliquant sur **Choisir le fichier**. Choisissez le document et cliquez sur **Importer à partir d'Excel (CSV uniquement)** pour télécharger les renseignements du nageur.

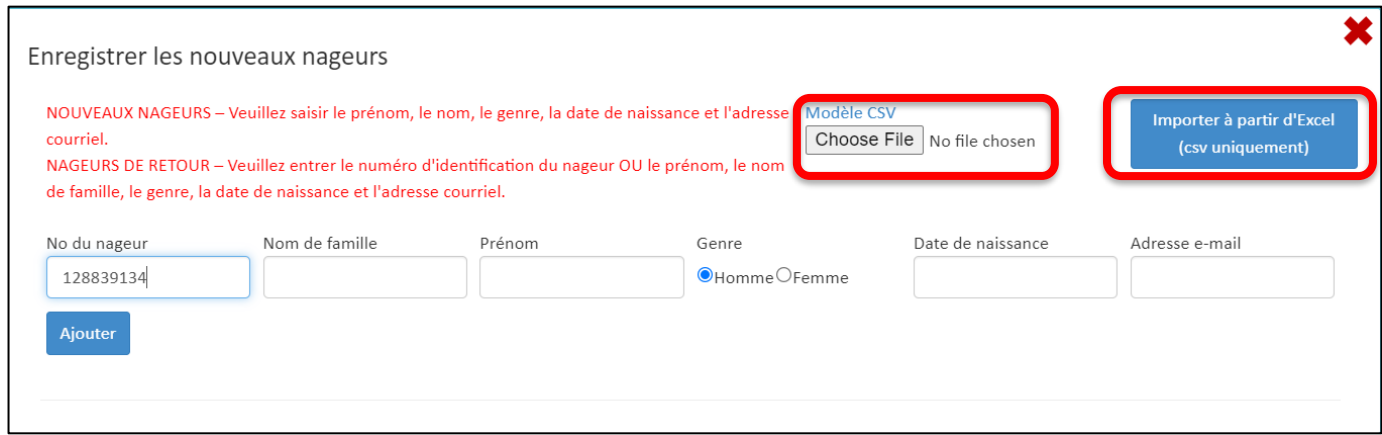

6. Le nom et l'information des nageurs apparaitront dans le tableau ci-dessous. Cliquez sur **Ajouter à la liste des nageurs** pour terminer le processus.

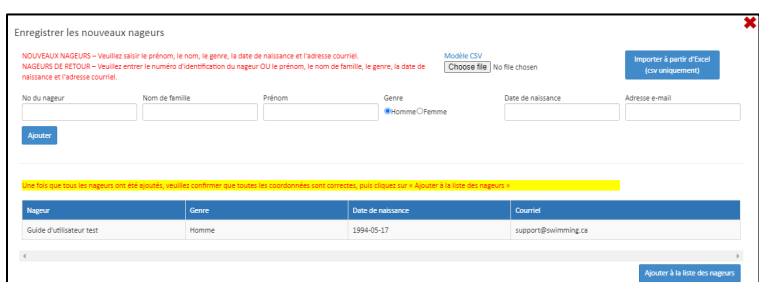

#### Guide du registraire de club | Page 8

*Dernière modification8/22/2023*

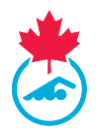

7. Fermez l'onglet Enregistrer les nouveaux nageurs lorsque vous avez terminé. Tous les nageurs nouvellement ajoutés apparaitront sur la liste des nageurs de votre club avec le statut **En attente**.

### **3.6 Modifier les renseignements personnels d'un nageur**

Le registraire du club peut modifier les informations des nageurs figurant sur la liste des nageurs.

*1.* Cliquez sur l'icône de crayon bleu **Modifier** dans la colonne *Actions*.

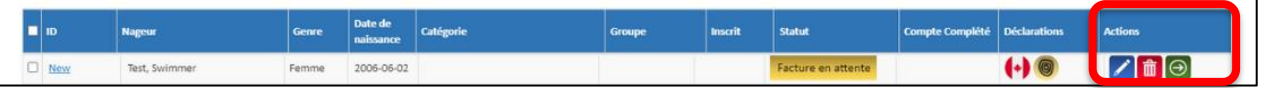

*2.* Une fenêtre s'ouvrira et affichera les renseignements personnels du nageur et ceux de son contact principal. Mettez à jour toutes les informations et cliquez sur **Mettre à jour**.

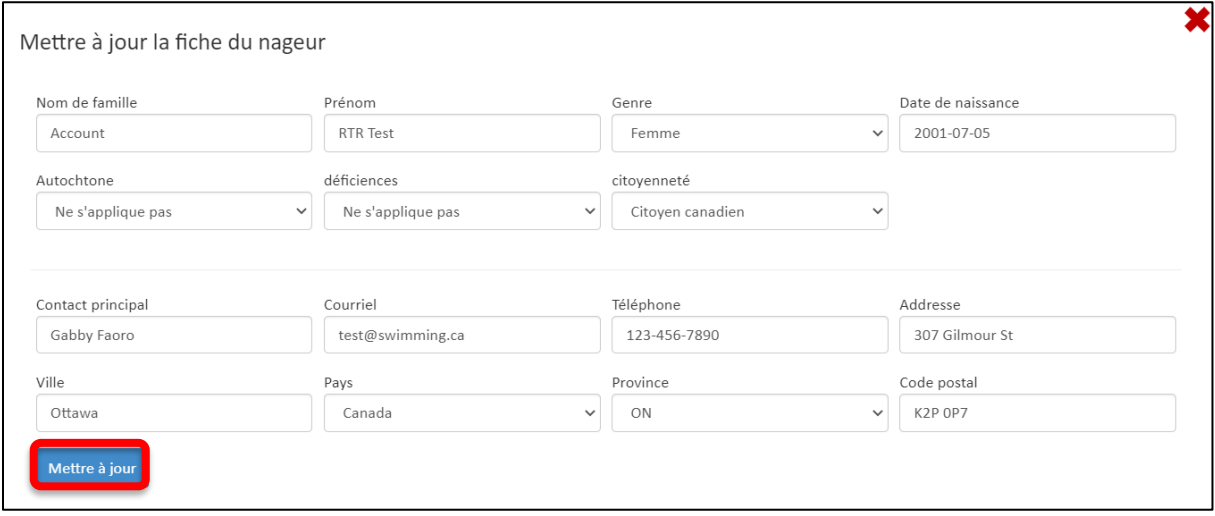

#### **3.7 Inscription des nageurs**

Les étapes du processus d'inscription pour le registraire de club sont les suivantes :

- 1. Attribuez une catégorie d'inscription.
- 2. Générez-la ou les factures pour tous les nageurs.
- 3. Soumettez le paiement à l'AP conformément à la procédure provinciale.
- 4. Vérifiez que le contact principal a confirmé les informations sur le nageur en ligne.

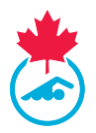

#### **Étape 1 : Assigner une catégorie d'inscription aux nageurs**

Au début de la saison, tous les nageurs précédemment inscrits à la liste et tous les nouveaux nageurs auront le statut **En attente** et devront se voir assigner une catégorie d'inscription.

1. Cochez la case à côté du numéro d'identification du nageur à qui vous vous voulez assigner une catégorie et cliquez sur **Déplacer dans la catégorie**.

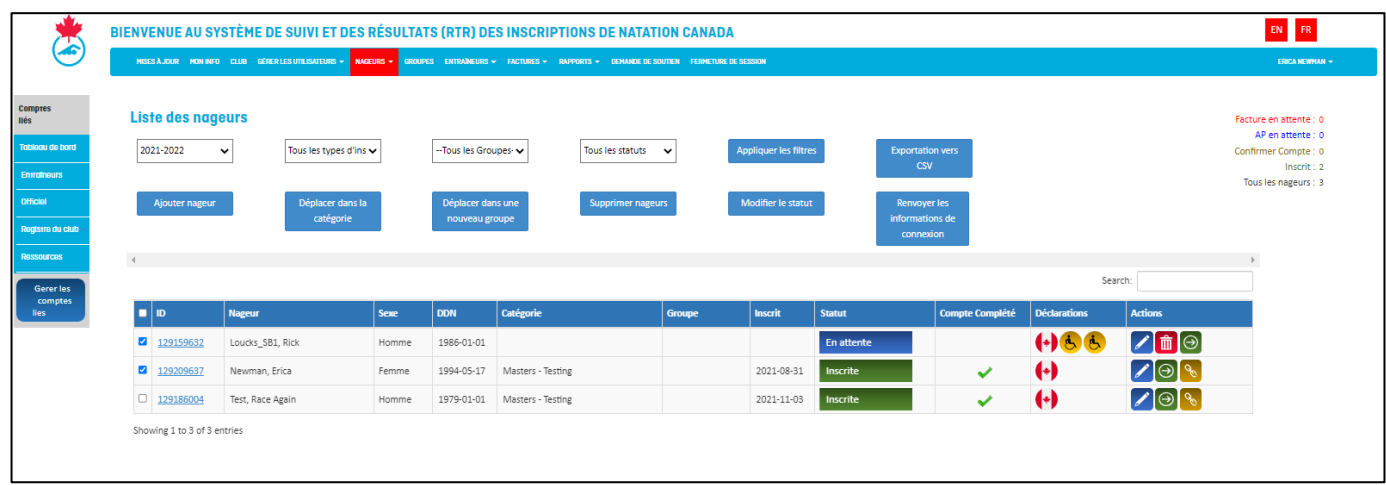

2. Une nouvelle fenêtre s'ouvrira et affichera les noms des nageurs sélectionnés à l'étape précédente dans un menu déroulant situé à gauche et les catégories d'inscription dans un autre menu déroulant situé à droite.

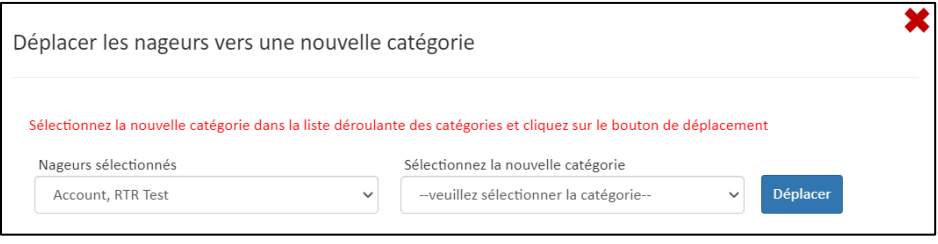

3. Sélectionnez la catégorie pour chaque nageur et cliquez **Déplacer** pour sauvegarder la catégorie.

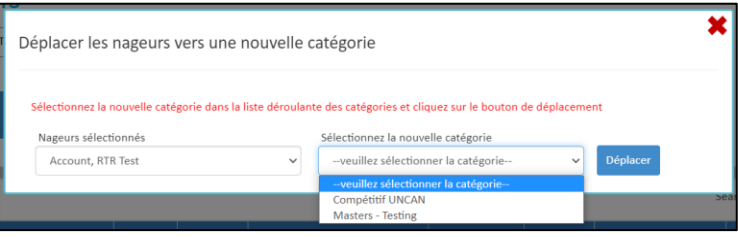

Les nageurs choisis seront désormais dans la catégorie d'inscription sélectionnée et leur statut passera à **Facture en attente**.

**Remarque :** lorsque les catégories d'inscription ont été assignées aux nageurs, un courriel est envoyé au contact principal pour qu'il procède à l'étape 4.

> Guide du registraire de club | Page 10 *Dernière modification8/22/2023*

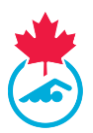

# **Étape 2 : Créer une facture**

1. Sélectionnez **Factures - Factures-nageurs** dans le menu principal.

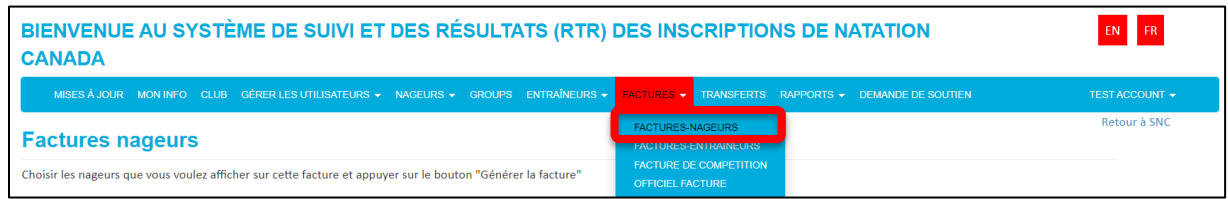

- 2. Sélectionnez les nageurs à ajouter à la facture en cochant les cases.
- 3. Lorsque tous les nageurs sont ajoutés, cliquez sur le bouton **Générer la facture**.

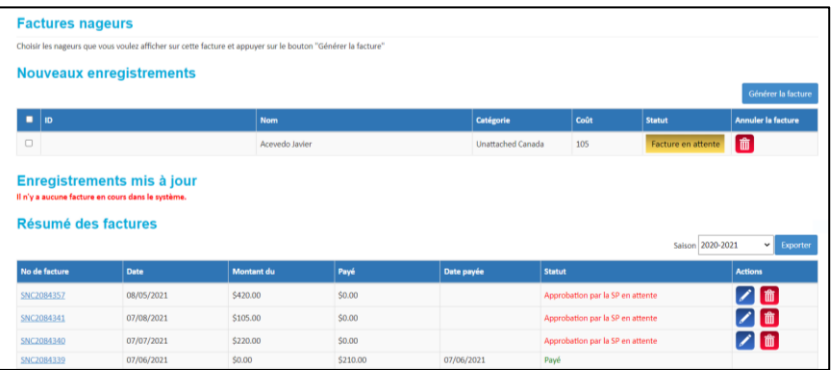

4. La facture apparaitra et pourra être imprimée ou enregistrée en format PDF. La facture apparaitra également dans la section **Résumé des factures** avec le statut **En attente d'approbation de l'AP**. Le système enverra un courriel de notification à l'AP à propos de la facture qui vient d'être créée.

#### **Conseils :**

- Pourchanger la catégorie d'inscription du nageur, sélectionnez l'icône <sup>3</sup> Mettre en attente et le nageur se trouvera dans la liste des nageurs sans catégorie.
- Le registraire de club peut modifier ou supprimer des nageurs d'une facture ayant le statut En attente d'approbation de l'AP. Les nageurs retirés d'une facture retourneront au statut Facture en attente.
- Le registraire de club peut supprimer une facture ayant le statut En attente d'approbation de l'AP. Tous les nageurs qui étaient dans la facture supprimée retourneront au statut En attente.
- Vous pouvez accéder à la facture en cliquant sur le numéro de facture dans l'onglet Résumé des factures.

# **Étape 3 : Effectuer le paiement à l'AP conformément à la procédure provinciale**

Après la création de la facture, faites le paiement à l'AP comme indiqué sur la facture. La facture gardera le statut **En attente d'approbation de l'AP** jusqu'à ce que le paiement ait été reçu et traité par l'AP.

Guide du registraire de club | Page 11

*Dernière modification8/22/2023*

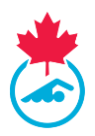

# **Étape 4 : Compléter les exigences pour l'inscription d'un nageur**

Pour qu'un nageur termine son inscription et ait le statut **Inscrit**, il doit compléter ce qui suit en cliquant sur le lien dans les courriels de confirmation d'inscription ou en se connectant au système d'inscription :

- 1. Valider ses renseignements personnels et ses coordonnées.
- 2. Signer le formulaire de reconnaissance et d'acceptation des risques.
- 3. Consentir à se conformer aux politiques de Natation Canada.

Un crochet vert *apparaitra sous la colonne Comptes complétés* de la liste des nageurs pour tous les nageurs qui auront confirmé les renseignements.

**Remarque :** le registraire de club a la possibilité de renvoyer le courriel d'inscription au contact pour l'inciter à compléter les informations d'inscription manquantes. Pour renvoyer le courriel, il faut :

- 1. Ouvrir la liste des nageurs.
- 2. Sélectionner les nageurs à qui renvoyer un courriel en cochant leurs cases.
- 3. Utiliser le bouton **Renvoyer les informations de connexion** au haut de la liste.

Le registraire de club peut également renvoyer le courriel en utilisant l'option *copier le lien* sous la colonne **Actions**. Cette méthode lui permet d'envoyer le lien directement au contact principal.

#### **3.8 Transfert d'un nageur**

Un transfert de nageur a lieu lorsqu'un nageur passe d'un club à un autre club de la même province ou d'une autre province. La liste des transferts entrants et sortants peut être gérée à partir de la page **Transferts**. Natation Canada et l'AP requièrent l'approbation du club et de l'AP d'où le transfert a lieu pour que le transfert soit finalisé. Pour plus d'informations sur les procédures et règlements de transfert des nageurs, référez-vous au manuel des procédures et règlements de l'inscription nationale disponible dans la section Ressources au [https://natation.ca/fr/inscription/.](http://swimming.ca/registration)

#### **3.8.1 Transfert au club**

Depuis l'onglet **Transfert** du menu principal, le transfert s'affichera dans la liste avec le statut **En attente**. Un courriel est envoyé au club qui « libère » le nageur. Lorsque le club approuve le transfert, le statut changera pour **Approuvé par le club**.

L'AP est alors notifiée et doit aussi approuver le transfert. Le statut sera mis à jour aux statuts suivants :

- i. Complété (si c'est le premier transfert de l'année)
- ii. Approuvé par l'AP (si c'est le deuxième transfert ou plus)

Si le nageur effectue un deuxième transfert et que la « période sans attache » est terminée, le transfert du nageur sera terminé et le nageur apparaitra sur la **Liste des nageurs**. Les nageurs qui obtiennent un deuxième transfert dans la « période sans attache » doivent concourir avec le code provincial sans attache utilisé par l'AP. Les règles entourant les transferts se trouvent dans **Transfert** dans le manuel des procédures et règlements de l'inscription nationale au [https://natation.ca/fr/inscription.](http://swimming.ca/registration)

Les transferts de nageurs peuvent être initiés de deux manières : par le bouton **Ajouter nageurs**, comme indiqué à la [section](#page-2-0) 3.4, ou par le bouton **Demande de transfert** situé sur la page de transfert.

**Remarque :** Si vous transférez un nageur d'une catégorie différente (par exemple, d'un club groupe d'âge à un club d'été), vous DEVEZ utiliser la fonction de **Demande de transfert** pour initier un transfert.

*Dernière modification8/22/2023*

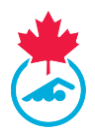

Pour utiliser la fonction de transfert des demandes, suivez les étapes suivantes :

1. Cliquez sur l'onglet **Transfert** du menu principal, puis sur **Demande de transfert**

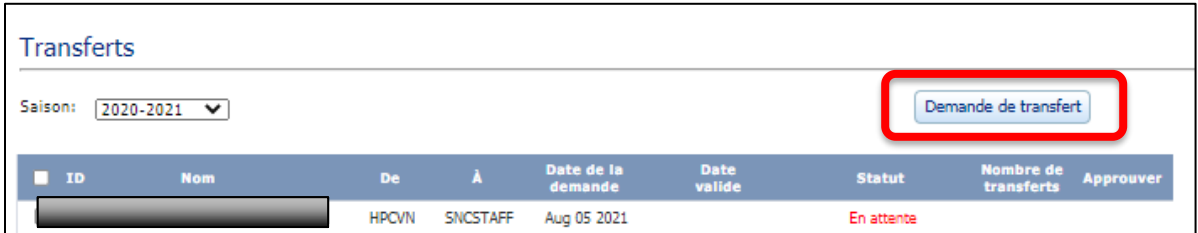

2. Recherchez le nageur pour lequel vous souhaitez initier un transfert en saisissant son nom de famille et sa date de naissance sur la page **Recherche de transferts** et cliquez sur **Afficher**.

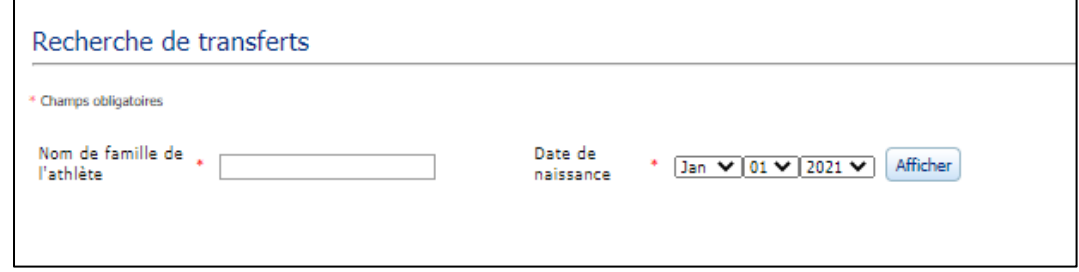

3. Si le nageur est dans le système, il apparaitra. Cliquez sur **Demande de transfert** pour lancer le transfert.

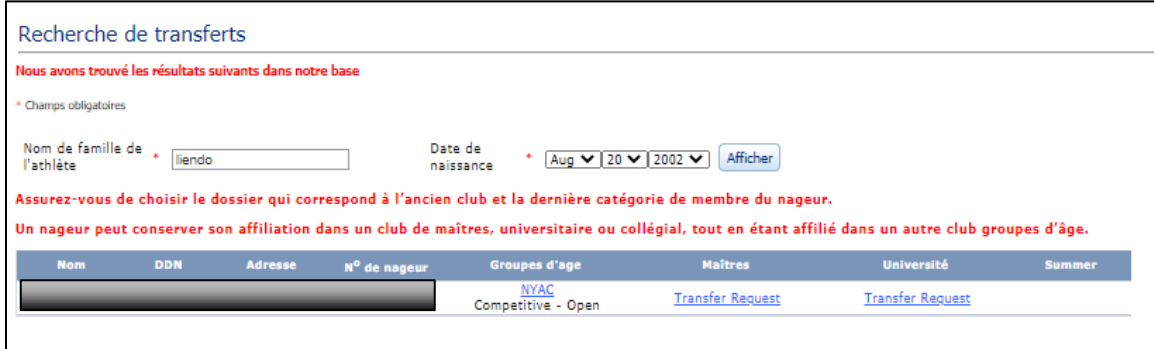

**IMPORTANT :** une fois le transfert approuvé par l'AP, un courriel est envoyé au registraire lui rappelant de mettre à jour les adresses courriel associées au compte du parent.

Guide du registraire de club | Page 13

*Dernière modification8/22/2023*

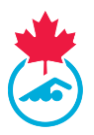

Au cours d'une saison de natation, la catégorie d'inscription et les règles de statut suivantes s'appliquent une fois le transfert terminé :

- Les nageurs transférés dans la même province apparaitront dans la **Liste des nageurs** dans la même catégorie et dans le même statut qu'ils avaient dans leur club précédent. Passez en revue la **Liste des nageurs** et assurez-vous que tous les nageurs sont dans la catégorie appropriée; au besoin, déplacez les nageurs et créez des factures.
- Les nageurs qui arrivent d'une autre AP auront le statut **En attente** dans la **Liste des nageurs***.* Le nageur doit être inscrit, une facture doit être créée et payée à l'AP pour que le transfert soit finalisé.

### **3.8.2 Transférer un nageur à un autre club**

Si un nageur inscrit, ou qui a déjà été inscrit, souhaite s'inscrire dans un autre club, le registraire de club recevra une notification par courriel lorsque le nouveau club aura commencé l'inscription.

**Remarque :** il est suggéré qu'une demande de transfert soit traitée immédiatement. Pour le règlement entourant les transferts, référez-vous au manuel des procédures et règlements de l'inscription nationale au [https://natation.ca/fr/inscription.](http://swimming.ca/registration)

- 1. Pour approuver le transfert, connectez-vous au compte du registraire de club, allez à la page **Transfert** et cliquez sur le bouton **Approuver** dans la liste des transferts.
	- a. La progression du transfert est affichée dans la colonne du statut.
- 2. Si, pour une quelconque raison, vous voulez refuser le transfert, communiquez avec l'AP pour obtenir de l'aide.

# **3.9 Mettre à jour la liste dans le logiciel Team Manager**

Les renseignements du nageur dans le logiciel team manager du club doivent correspondre aux données dans le système d'inscription pour que les inscriptions aux compétitions soient acceptées et les résultats correctement publiés. Lorsque tous les nageurs sont inscrits au club pour la saison, le registraire doit produire un **Rapport de Team Manager** pour la personne responsable du maintien de la liste de l'équipe dans leur logiciel de gestion (Hytek, Splash, Team Unify, etc.).

### Pour produire ce rapport, allez à **Rapports > Rapport de Team Manager***,* puis cliquez sur **Créer un PDF**.

Le registraire du club peur enregistrer le rapport au format PDF et le transmettre au responsable d'équipe ou à la personne responsable de maintenir la liste à jour dans le programme de Team Manager du club.

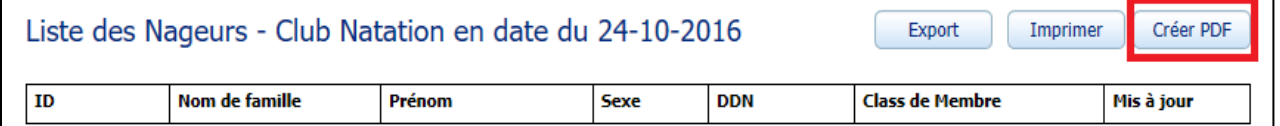

Étant donné que le registraire du club exporte les informations à importer dans le programme de gestion d'équipe utilisé par le club, une **Liste d'équipe** ou un **Fichier d'inscription** peut être validé par rapport aux données du nageur dans le système d'inscription en utilisant l'option **Nageurs** > **Vérification de la** 

> Guide du registraire de club | Page 14 *Dernière modification8/22/2023*

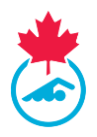

**liste**. Remplissez les champs requis et cliquez sur **Valider**. Les résultats seront également affichés à l'écran.

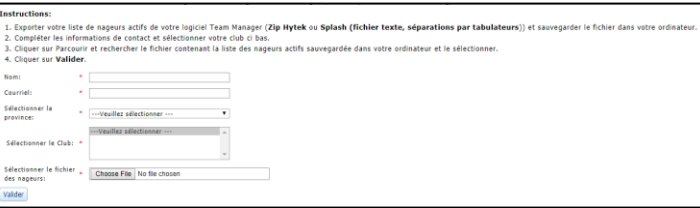

# <span id="page-14-0"></span>**3.10 Recherche d'un nageur**

L'outil de recherche de nageurs permet au registraire du club de rechercher les informations d'inscription actuelles et historiques des nageurs dans le système d'inscription.

- 1. Pour accéder à l'outil de recherche de nageurs, accédez à **Nageurs** > **Recherche nageur**
- 2. Une fois sélectionné, le menu de recherche des nageurs s'affichera.
	- a. Les nageurs peuvent être recherchés en fonction du numéro d'identification, du nom de famille ou du prénom.

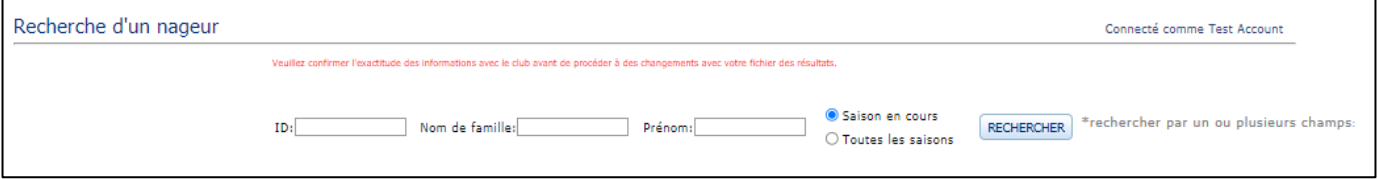